## ROM-Probleme mit C220M4 und C240M4 **Option**

## Inhalt

**Einführung** Potenziell betroffene Systeme (~11.000 Server): Kundentransparenz/Auswirkungen: Work-Around-Optionen:

# Einführung

 Dieses Dokument befasst sich mit dem Herstellungsproblem im Zusammenhang mit den PCIe-Options-ROM-Einstellungen (Peripheral Component Interconnect Express), wie sie auf einigen Cisco C220 M4- und C240 M4-Servern zu beobachten sind. Einige Server der C-Serie wurden an Kunden mit falschen PCIe-Options-ROM-Einstellungen ausgeliefert, sodass sie nicht auf viele PCIe-basierte Geräte booten können (einschließlich, aber nicht beschränkt auf RAID-Controller/Serial-Attached SCSI (SAS) Host Bus Adapter (HBA), Modular LAN on Motherboard (MLOM) oder andere Netzwerkkarten oder HBAs. Die unten stehenden Anweisungen helfen Ihnen bei der Lösung von Problemen mit Kunden, die von dieser Situation betroffen sind.

## Potenziell betroffene Systeme (~11.000 Server):

C220 M4: Systeme ausgeliefert zwischen 14. Februar und 28. März

C240 M4: Systeme ausgeliefert zwischen 14. Februar und 28. März

### Kundentransparenz/Auswirkungen:

Kunden können nicht von einem PCIe-Steckplatz-basierten Gerät booten, da das Flag "All PCIe Slots OptionROM" deaktiviert wurde. Kunden müssen dieses BIOS-Token umschalten und können dies mit einer der unten genannten Methoden zur Problemumgehung tun.

### Work-Around-Optionen:

#### Work-Around #1 (empfohlen):

Melden Sie sich beim IMC an, und navigieren Sie zur Registerkarte Summary /BIOS / Configure BIOS/Advanced (Zusammenfassung/BIOS/Konfigurieren von BIOS/Erweitert), wie unten gezeigt.

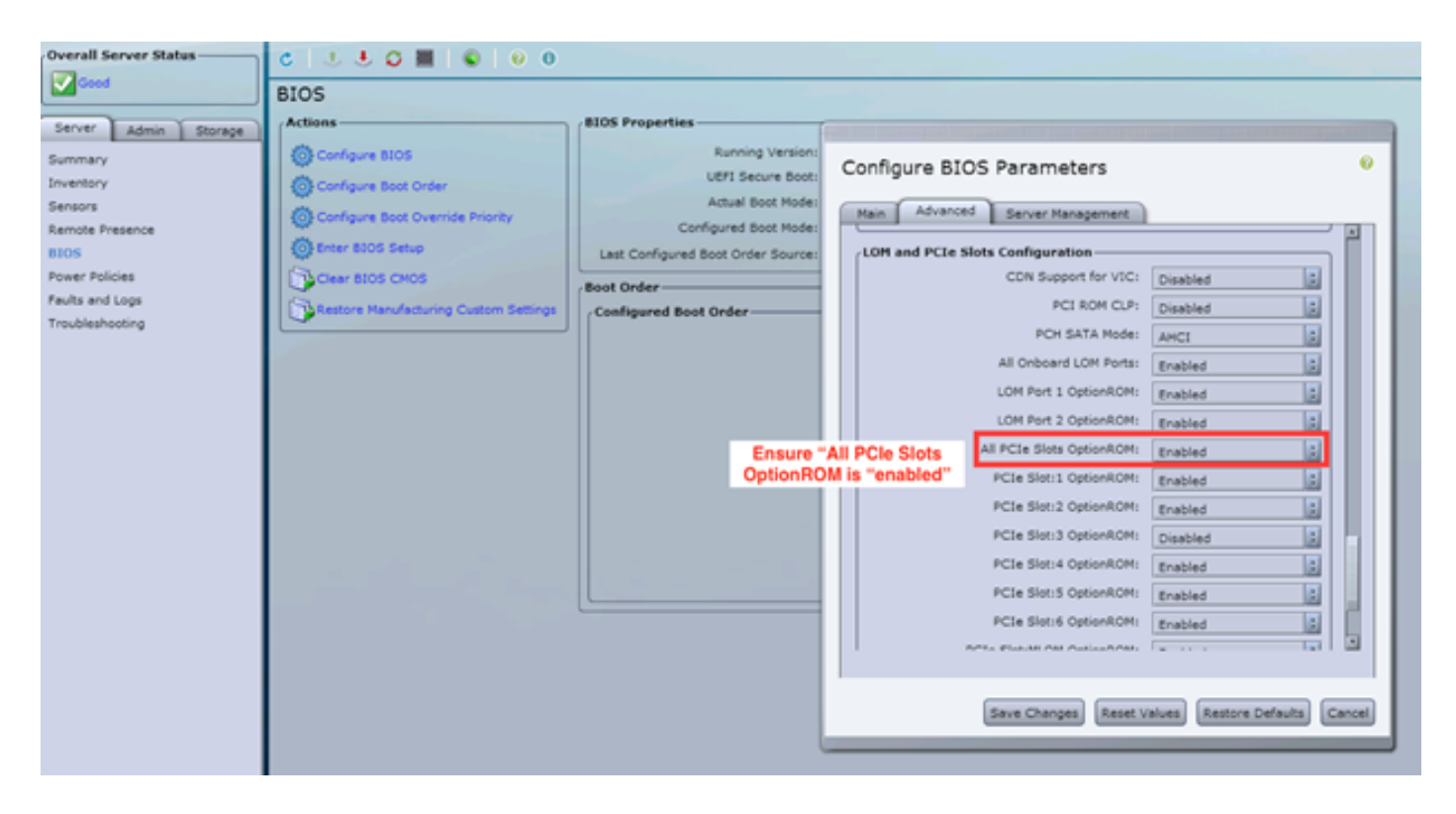

Legen Sie das Flag "All PCIe Slots OptionROM" (Alle PCIe Slots OptionROM) auf "enabled" (aktiviert) fest. Speichern Sie die Änderungen, und starten Sie den Host neu.

#### Work Around #2:

Verbinden Sie einen Crash-Cart/starten Sie vKNM mit dem System. Schalten Sie das System ein, und legen Sie im F2-Menü die Markierung "All PCIe Slots OptionROM" (Alle PCIe Slots OptionROM) auf ENABLED (Aktiviert) fest.

1. Navigieren Sie zur Registerkarte Advanced LOM and PCIe Slots Configuration (Erweiterte LOM- und PCIe-Steckplatzkonfiguration), und drücken Sie die EINGABETASTE.

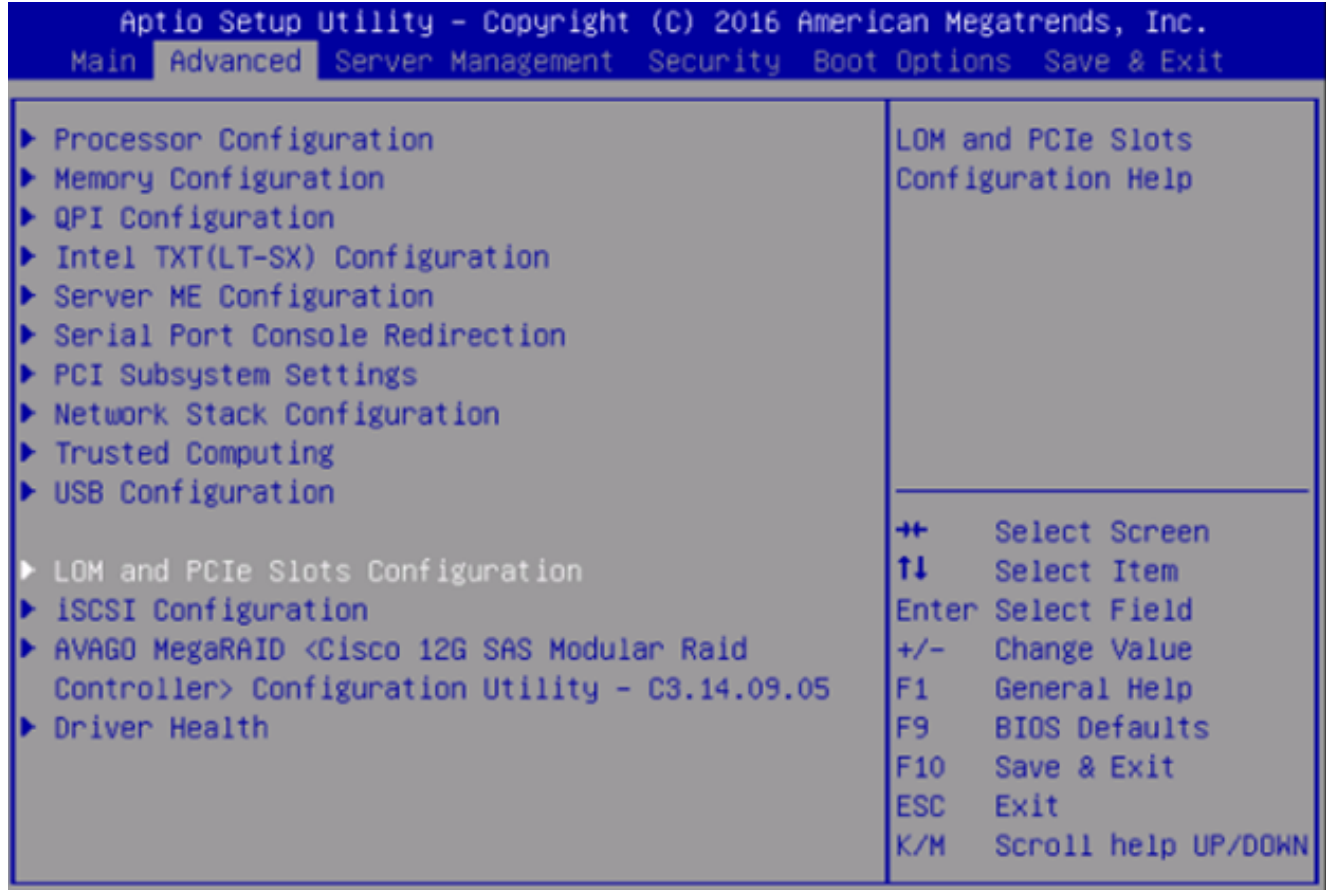

2. Scrollen Sie nach unten, und legen Sie "All PCIe Slots OptionROM" (Alle PCIe-Steckplätze-OptionROM) auf ENABLED (AKTIVIERT) fest.

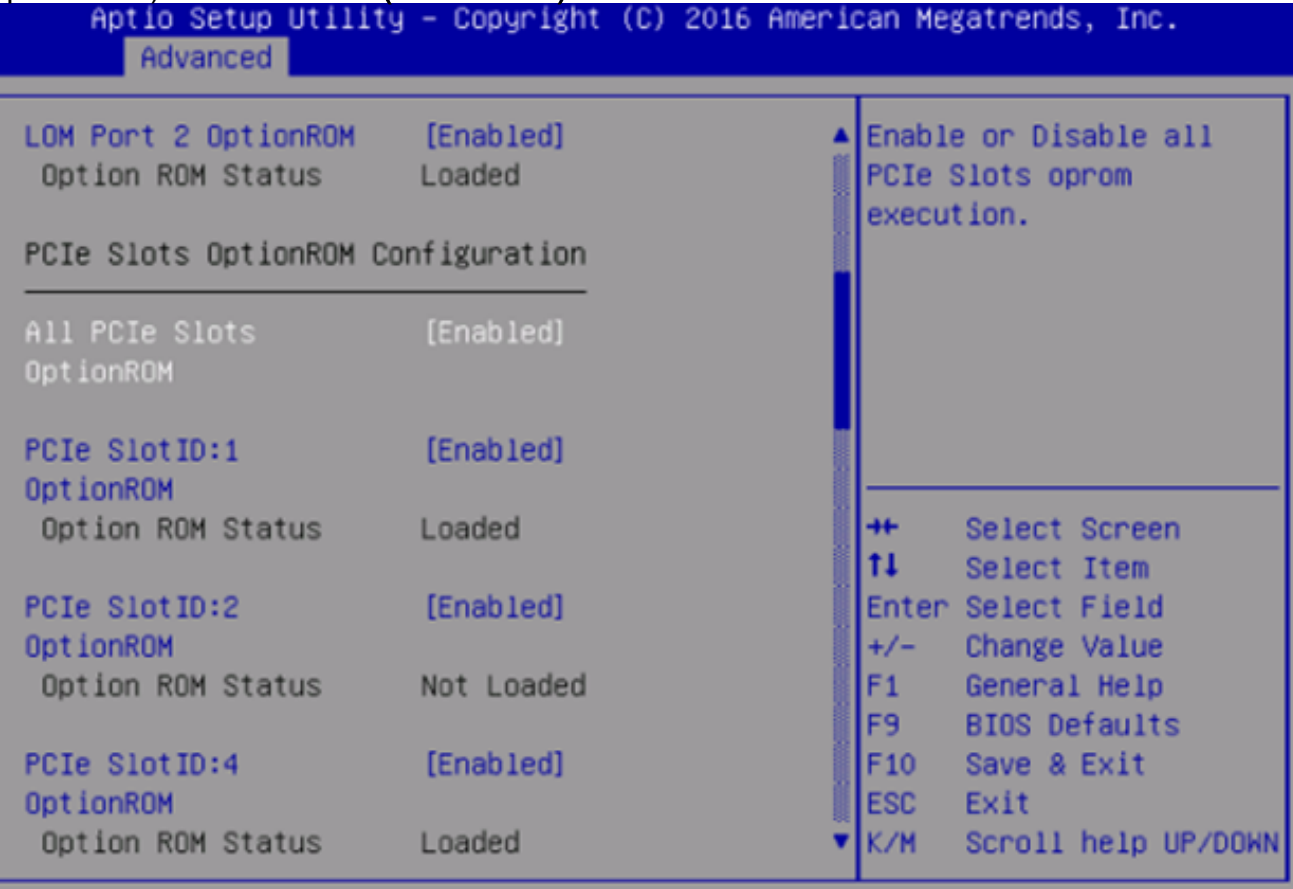

3. Speichern Sie die Änderungen, indem Sie F10 drücken und den Server neu starten. Work Around #3:

HINWEIS: Bei dieser Problemumgehung wird davon ausgegangen, dass der Cisco IMC online ist und die IP bekannt ist. Dieses Skript verwendet außerdem IMC-Standardanmeldeinformationen von admin/password. Wenn diese geändert wurden, müssen Benutzer das Feld \$pass ggf. ändern.

Diese Lösung ist für Kunden vorgesehen, die DHCP zum IP der IMC(s) verwendet haben. Verwenden Sie die XML-API, um sich bei einem oder mehreren Systemen anzumelden und das Flag "all PCIe Slots OptionROM" richtig einzustellen. Nachstehend finden Sie ein Beispielskript:

Schritt 1: Laden Sie das IMC PowerTool-Modul von der folgenden Seite herunter:

#### [IMC PowerTool](https://communities.cisco.com/docs/DOC-37154)

Speichern und Ausführen der folgenden Datei als <Dateiname>.ps1-Datei:

#### Importmodul CiscoUCSps

\$multiimc = Set-UcsPowerToolConfiguration -SupportMultipleDefaultUCS \$true

# Das Tool fordert den Benutzer auf, bei der Ausführung IPs einzugeben.

\$imclist = Read-Host "Geben Sie die Cisco IMC IP oder eine Liste der IMC IPs durch Kommas getrennt ein"

```
[array]$imclist = ($imclist.split(",")).trim()
```
\$user = 'admin'

# Das Standardkennwort befindet sich in der nächsten Zeile (Aktualisieren nach Bedarf).

\$pass = ConvertTo-SecureString -String "password" -AsPlainText -Force

\$cred = New-Object -TypeName System.Management.Automation.PSCredential -ArgumentList \$user, \$pass

\$out = Connect-Imc - Credential \$cred \$imclist

Set-ImcRackUnit -RackUnit 1 -AdminPower soft-down-Force

Get-ImcBIOSSettings | Get-ImcBiosVfPCIOptionROMs | Set-ImcBiosVfPCIOptionROMs - VpPCIOptionROMs "Enabled" -Force

schlafen 25

Set-ImcRackUnit - RackUnit 1 - AdminPower up -Force

\$out = Disconnect-IMC

Work-Around #4 (Live-Linux-USB mit UCScfg):

Diese Problemumgehung beinhaltet das Erstellen eines Live-bootfähigen USB, das die notwendigen Tools zum Korrigieren der OptionROM-Einstellungen enthält. Hierfür ist ein leeres USB-Laufwerk mit einer Größe von mindestens 4 GB erforderlich. Hinweis: Die unten aufgeführten Schritte wurden unter Windows 7 ausgeführt.

- 1. Live-ISO-Image hier herunterladen: [Live-CD](https://communities.cisco.com/servlet/JiveServlet/download/66794-4-117644/CentOS-6.5-x86_64_LiveCD.iso)
- 2. Universal USB Installer hier herunterladen: [http://www.pendrivelinux.com/universal-usb](http://www.pendrivelinux.com/universal-usb-installer-easy-as-1-2-3/)[installer-easy-as-1-2-3/](http://www.pendrivelinux.com/universal-usb-installer-easy-as-1-2-3/)
- 3. Starten Sie UUI, und wählen Sie CentOS als gewünschte Linux-Distribution aus.
- 4. Zeigen Sie auf die in Schritt 1 heruntergeladene ISO-Datei UUI.
- Wählen Sie das gewünschte USB-Laufwerk aus, auf das installiert werden soll, und klicken 5. Sie dann auf "Erstellen". Warten Sie, bis der Vorgang abgeschlossen ist, und das USB-Laufwerk kann verwendet werden.

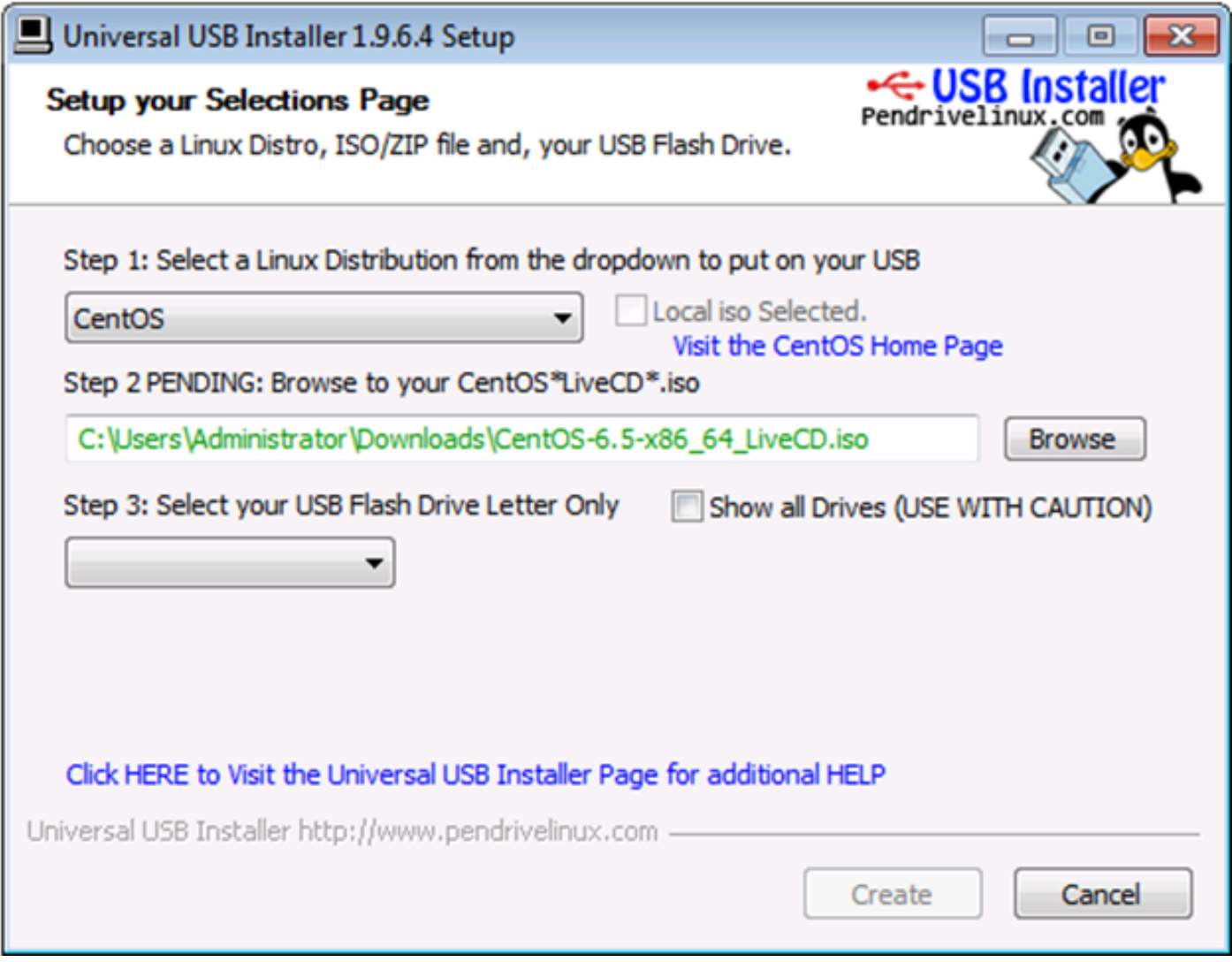

6. Schließen Sie USB an den betroffenen Server an, und wählen Sie es als das gewünschte Boot-Gerät aus.

Hinweis: Der mit dem oben abgebildeten Image geladene USB-Stick startet CentOS und startet dann eine Reihe von UCScfg-Befehlen. Diese ISO-Datei korrigiert die optionROM-Einstellungen UND legt den MLOM-Port 0 als erstes Boot-Gerät fest. Wenn die Konfigurationsänderungen abgeschlossen sind, wird der Server ausgeschaltet. Änderungen werden beim nächsten Einschalten übernommen. UCScfg kann verwendet werden, um BIOS-/IMC-Einstellungen nach Bedarf anzupassen. Der oben dargestellte Prozess ist nur ein Beispiel und behebt nur die in diesem Artikel genannten Probleme.